# Configuración del flujo de autorización para sesiones de ID pasivas en ISE 3.2  $\overline{\phantom{a}}$

## Contenido

Introducción **Antecedentes Prerequisites Requirements** Componentes Utilizados **Configuración** Verificación **Troubleshoot** 

### Introducción

Este documento describe cómo configurar reglas de autorización para eventos de ID pasivo para asignar SGT a las sesiones.

## **Antecedentes**

Los servicios de identidad pasiva (ID pasiva) no autentican a los usuarios directamente, sino que recopilan identidades de usuario y direcciones IP de servidores de autenticación externos como Active Directory (AD), conocidos como proveedores, y, a continuación, comparten esa información con los suscriptores.

ISE 3.2 introduce una nueva función que permite configurar una directiva de autorización para asignar una etiqueta de grupo de seguridad (SGT) a un usuario en función de la pertenencia al grupo de Active Directory.

## **Prerequisites**

### Requirements

Cisco recomienda que tenga conocimiento sobre estos temas:

- $\bullet$  Cisco ISE 3.X
- Integración de ID pasiva con cualquier proveedor
- Administración de Active Directory (AD)
- Segmentación (Trustsec)
- PxGrid (Platform Exchange Grid)

### Componentes Utilizados

• Versión 3.2 del software Identity Service Engine (ISE)

- Directorio activo de Microsoft
- Registros del sistema

La información que contiene este documento se creó a partir de los dispositivos en un ambiente de laboratorio específico. Todos los dispositivos que se utilizan en este documento se pusieron en funcionamiento con una configuración verificada (predeterminada). Si tiene una red en vivo, asegúrese de entender el posible impacto de cualquier comando.

## Configuración

Paso 1. Habilitar servicios ISE.

1. En ISE, navegue hasta Administración > Implementación, elija el nodo de ISE y haga clic en Editar, habilite Servicio de políticas y elija Habilitar Servicio de identidad pasivo. Opcionalmente, puede habilitar SXP y PxGrid si las sesiones de identificación pasiva necesitan publicarse a través de cada una. Click Save.

Advertencia: los detalles de SGT de los usuarios de inicio de sesión con ID pasiva autenticados por el proveedor de API no se pueden publicar en SXP. Sin embargo, los detalles de SGT de estos usuarios se pueden publicar a través de pxGrid y pxGrid Cloud.

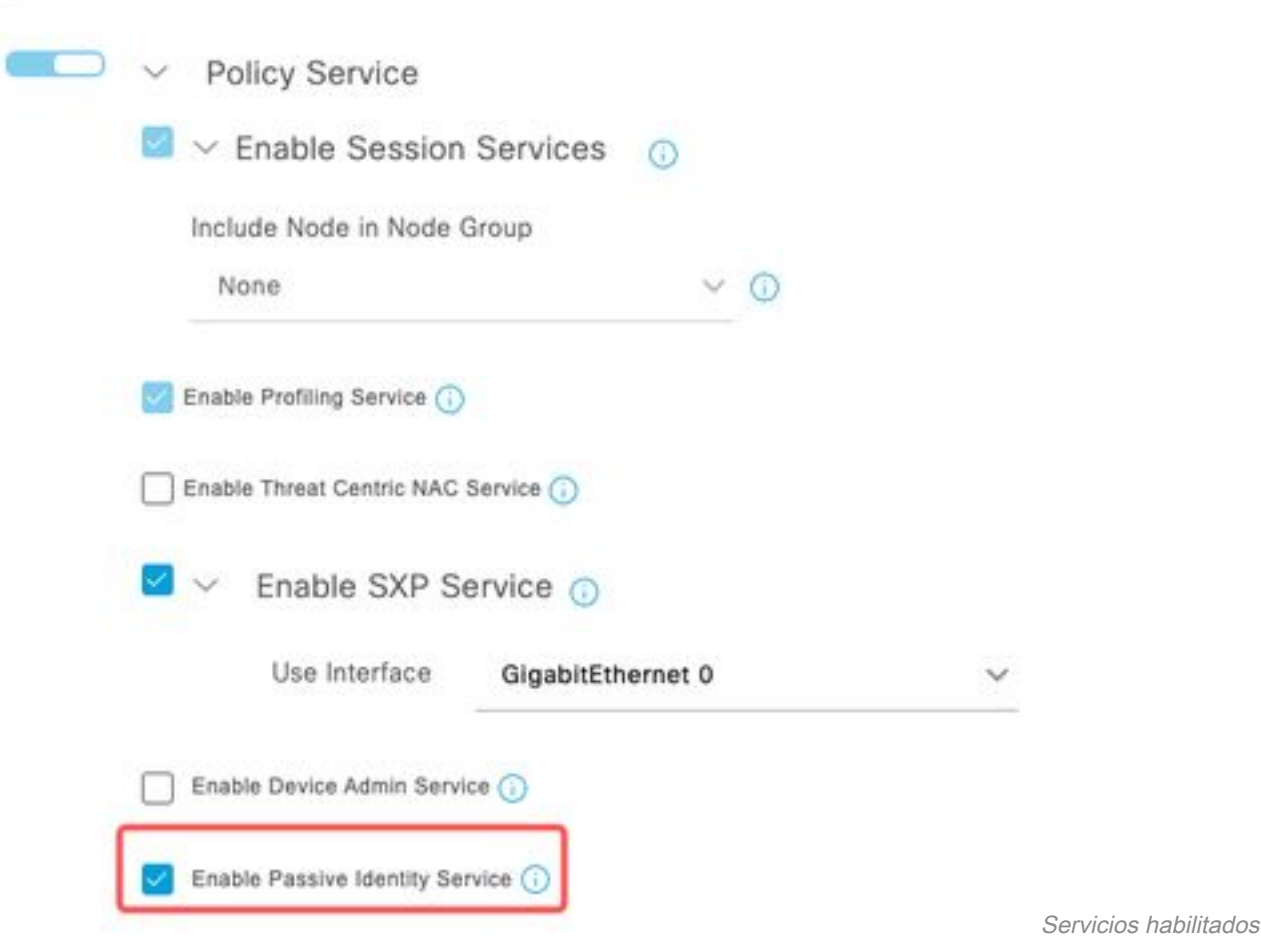

Paso 2. Configure Active Directory.

- 1. Navegue hasta Administración > Administración de identidades > Orígenes de identidades externas y elija Active directory y luego haga clic en el botón Agregar.
- 2. Ingrese el Nombre del Punto de Unión y el Dominio de Active Directory. Haga clic en Submit

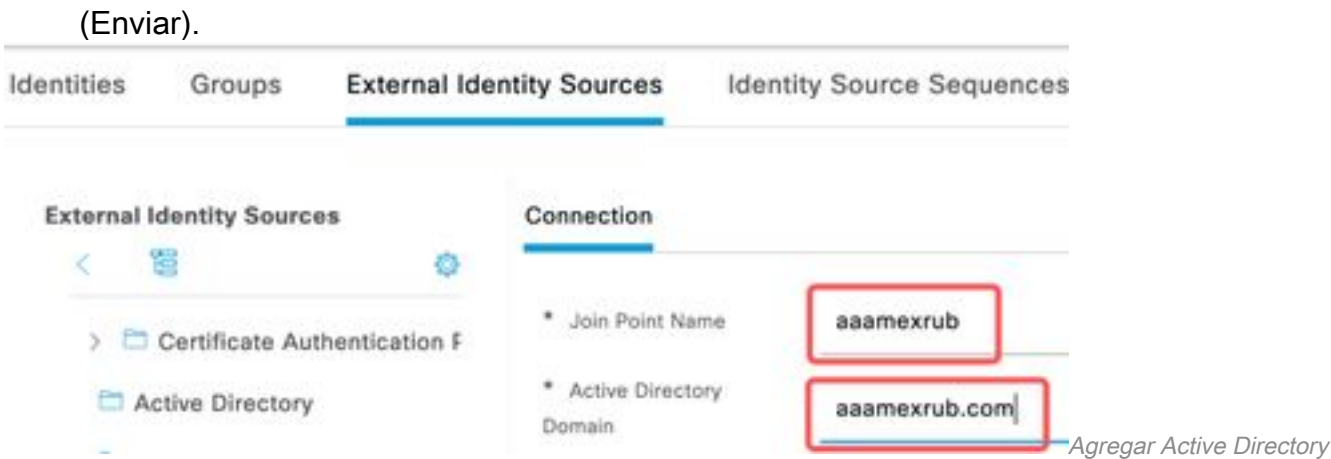

3. Aparece una ventana emergente para unir ISE al AD. Haga clic en Sí Ingrese el nombre de usuario y la contraseña. Click OK.

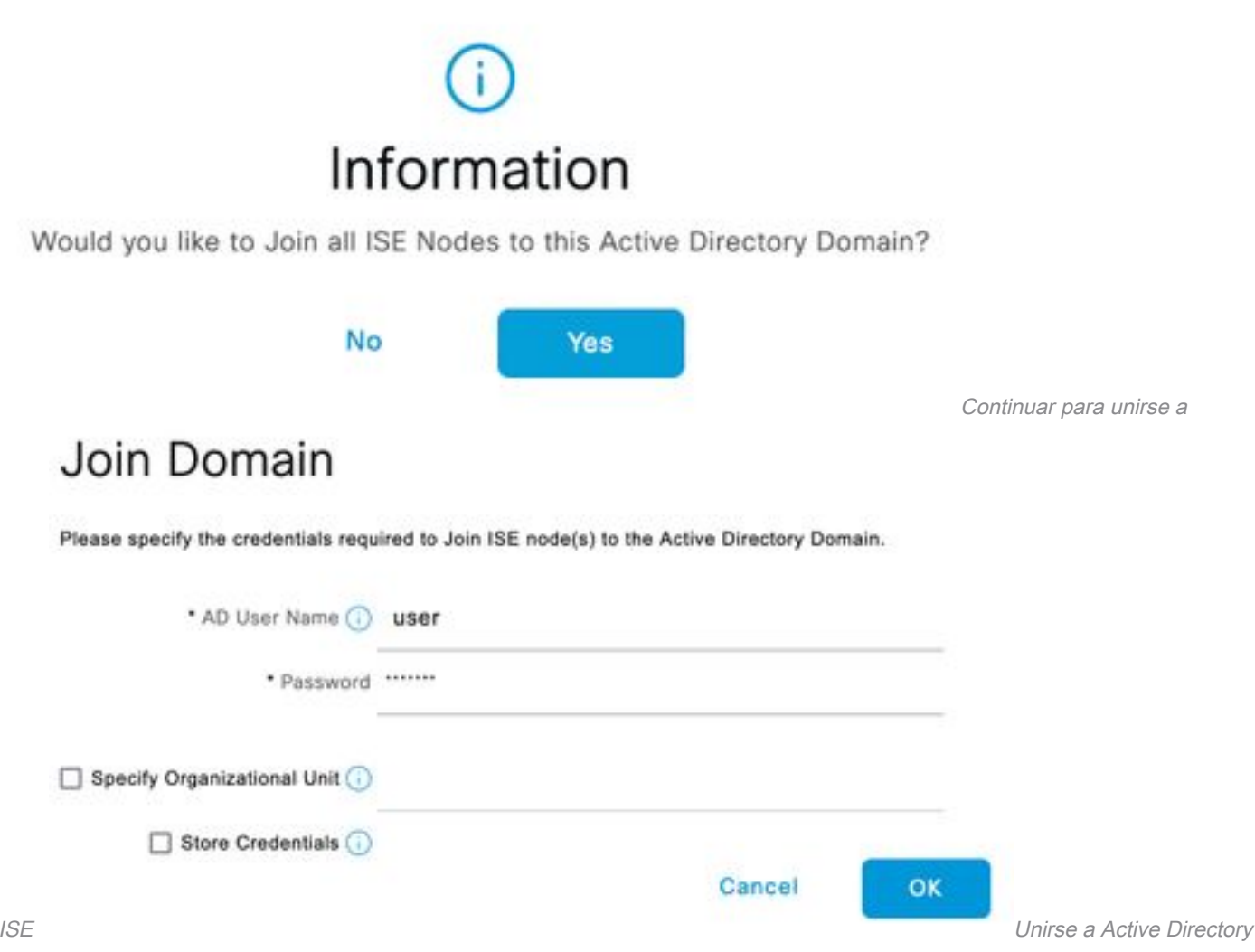

4. Recuperar grupos AD. Navegue hasta **Grupos**, haga clic en **Agregar**, luego haga clic en Recuperar Grupos y elija todos los grupos interesados y haga clic en Aceptar.

### Select Directory Groups

This dialog is used to select groups from the Directory.

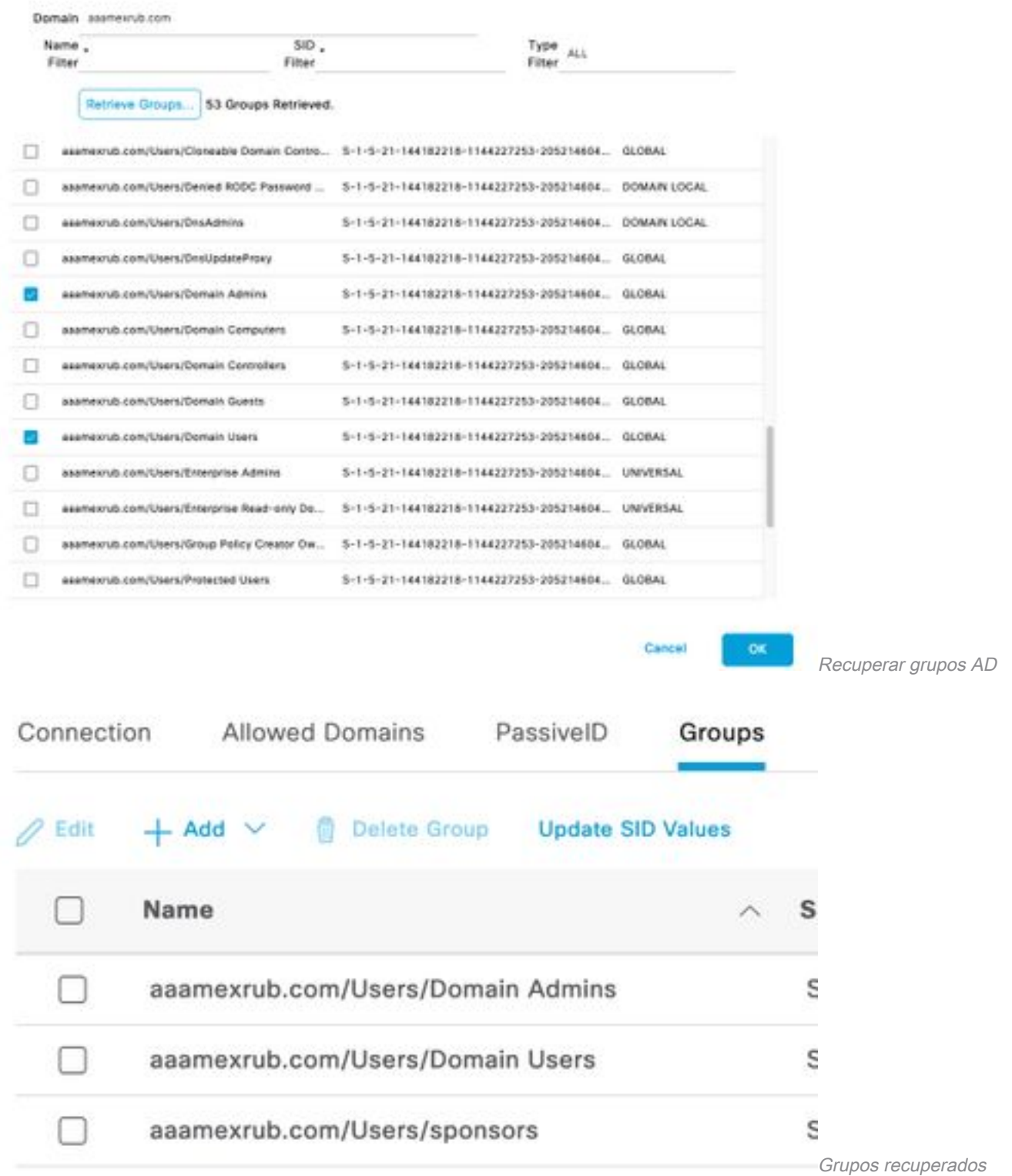

5. Active el flujo de autorización. Navegue hasta **Advanced Settings** y en la sección **PassiveID** Settings marque la casilla de verificación Authorization Flow. Click Save.

### PassivelD Settings

The PassivelD settings that are configured in this section are applied to all the join points in Cisco ISE.

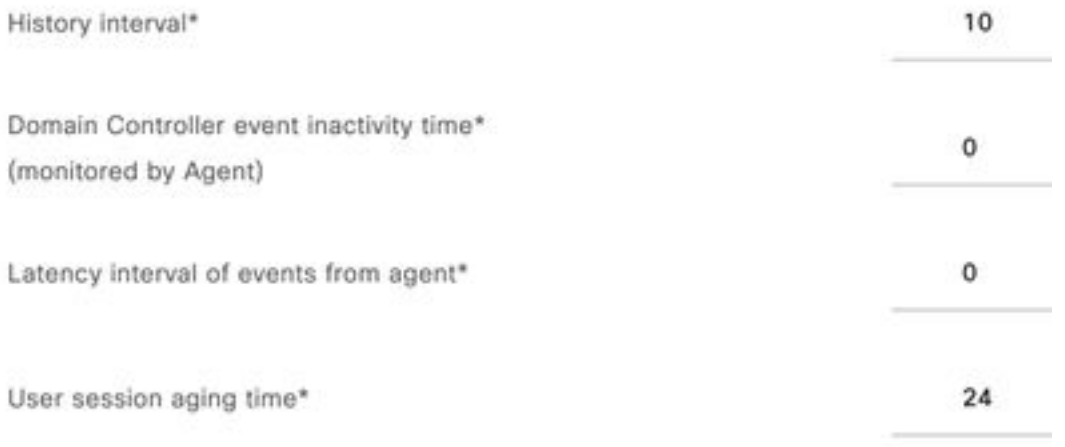

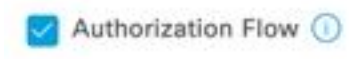

Habilitar flujo de autorización

Paso 3. Configure el proveedor de Syslog.

1. Navegue hasta Centros de trabajo > PassiveID > Proveedores, elija Proveedores de Syslog, haga clic en Agregar y complete la información. Haga clic en Save (Guardar).

Precaución: en este caso, ISE recibe el mensaje syslog de una conexión VPN exitosa en un ASA, pero este documento no describe esa configuración.

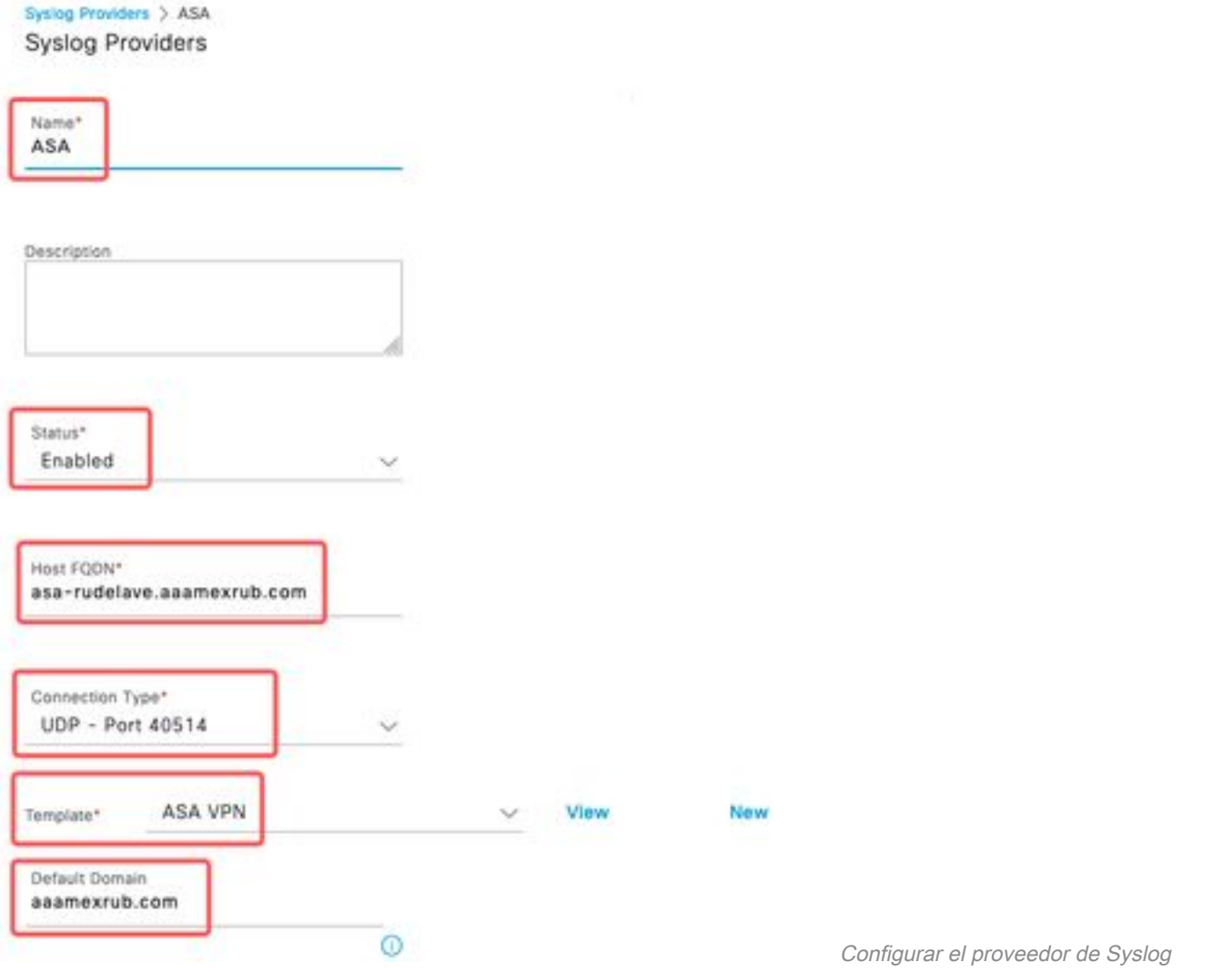

2. Haga clic en **Encabezado personalizado**. Pegue el syslog de ejemplo y utilice un Separador o Tab para encontrar el nombre de host del dispositivo. Si es correcto, aparece el nombre de host. Haga clic en Save (Guardar).

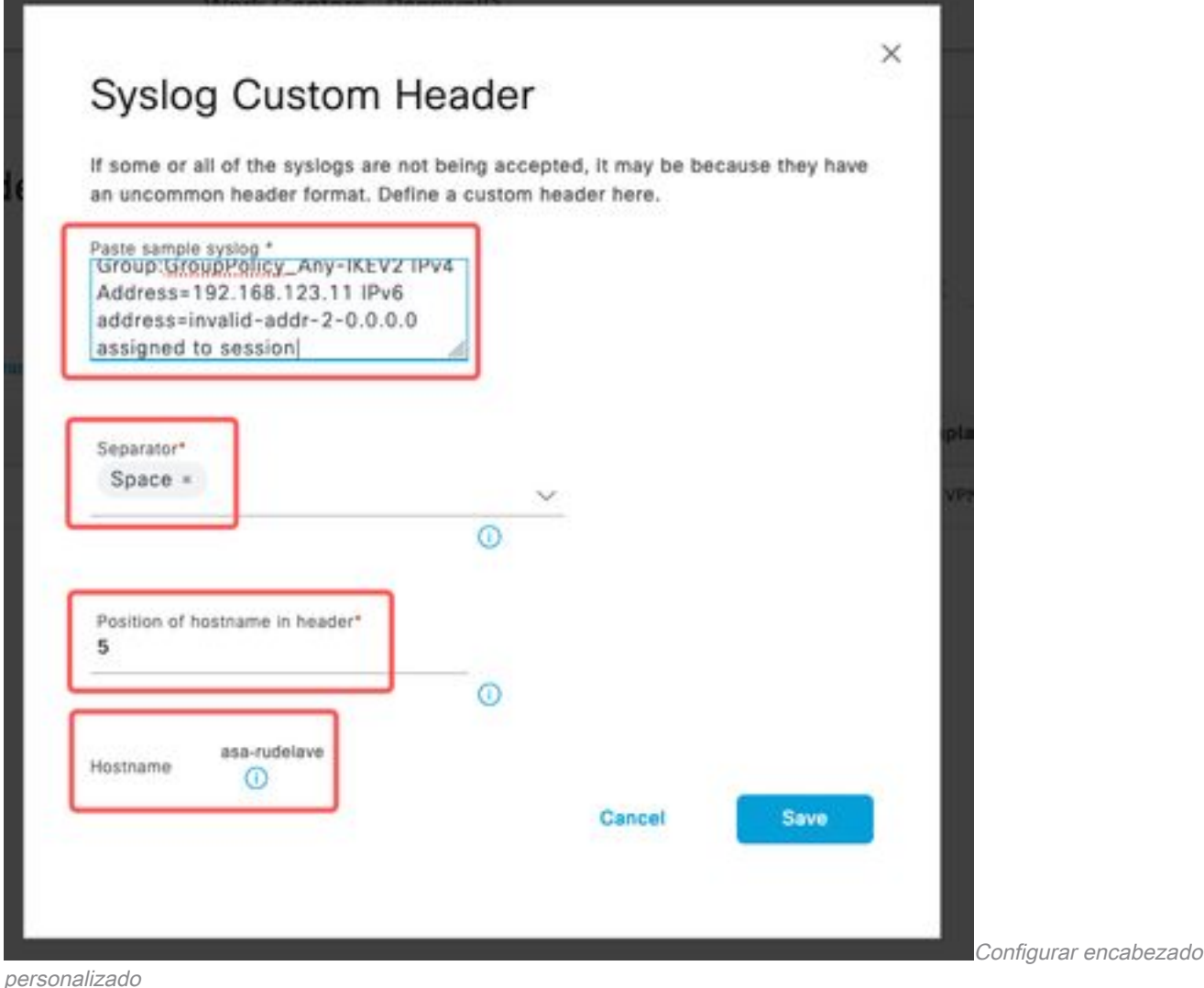

Paso 4. Configuración de las reglas de autorización

1. Vaya a Política > Conjuntos de políticas. Para este caso, utiliza la política predeterminada. Haga clic en la directiva Default. En la directiva de autorización, agregue una nueva regla. En las políticas de ID pasiva, ISE cuenta con todos los proveedores. Puede combinar este grupo con un grupo PassiveID. Elija Permit Access as Profile, y en Security Groups elija la necesidad de SGT.

|             |          | Status Rule Name |            |                                                                                                    | <b>Results</b> |            |                        |             |         | Actions |
|-------------|----------|------------------|------------|----------------------------------------------------------------------------------------------------|----------------|------------|------------------------|-------------|---------|---------|
| $\bigoplus$ |          |                  | Conditions |                                                                                                    | Profiles       |            | <b>Security Groups</b> |             |         |         |
|             | Q Search |                  |            |                                                                                                    |                |            |                        |             |         |         |
|             |          | Auditors         | AND        | PassivelD-PassivelD_Provider EQUALS Syslog<br>PassiveID-PassiveID_Groups EQUALS asamexrub:asamexrub.com/Users<br>R<br>/Domain Users | PermitAccess   | $v +$      | Auditors               | <b>图 V+</b> | 10      | 203     |
|             |          | Default          |            |                                                                                                    | DenyAccess x   | $\times$ + | Select from list       | $v +$       | $\circ$ | 稔       |

Configuración de las reglas de autorización

## Verificación

Una vez que ISE recibe el registro del sistema, puede comprobar los registros en directo de Radius para ver el flujo de autorización. Navegue hasta Operaciones > Radius > Registros en

#### vivo.

En los registros puede ver el evento Authorization. Este contiene el nombre de usuario, la política de autorización y la etiqueta de grupo de seguridad asociados con él.

| 8        |         | Reset Repeat Counts | <b><i><u><u>⊕</u></u></i></b> Export To ∨ |         |          |                    |                     |                                |                     |              |                   |
|----------|---------|---------------------|-------------------------------------------|---------|----------|--------------------|---------------------|--------------------------------|---------------------|--------------|-------------------|
|          | Time    | <b>Status</b>       | <b>Details</b>                            | Repea   | Identity | <b>Endpoint ID</b> | Authenticatio       | <b>Authorization Policy</b>    | Authorization       | Security     | <b>IP Address</b> |
| $\times$ |         |                     | $\checkmark$                              |         | Identity | Endpoint ID        | Authentication Pol. | Authorization Policy           | Authorization Profi | Security Gro | IP Address        |
|          | Jan 31, |                     | $\alpha$                                  | $\circ$ | test     | 192.168.123.10     |                     | PassiveID provider >> Auditors | PermitAccess        | Auditors     | 192.168.123.10    |
|          | Jan 31, | Ò                   | ò                                         |         | test     | 192.168.123.10     | PassivelD provider  | PassiveID provider >> Auditors | PermitAccess        |              | 192, 168, 123, 10 |

Registro en directo de Radius

Para comprobar más detalles, haga clic en el informe detallado. Aquí puede ver el flujo de solo autorización que evalúa las políticas para asignar la SGT.

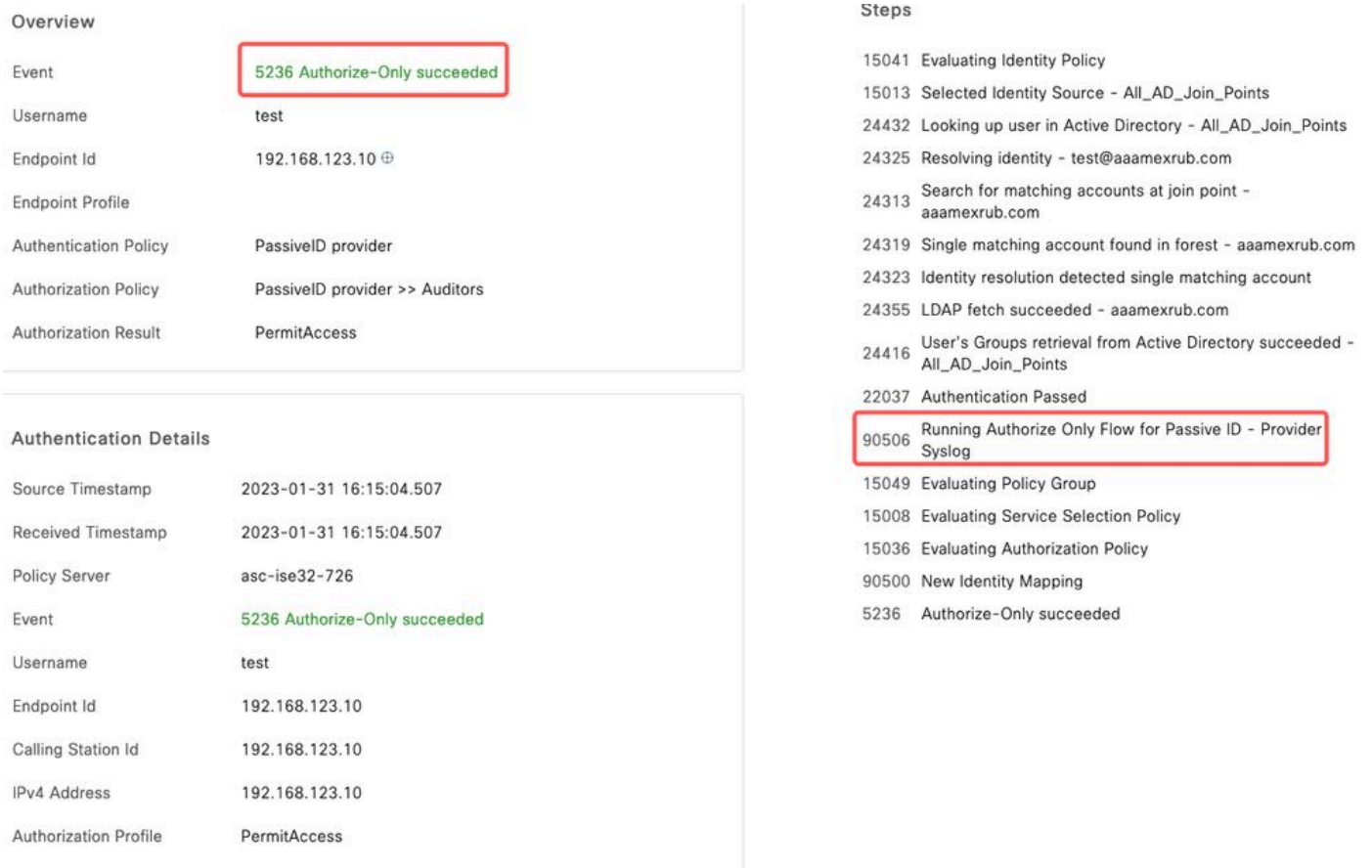

Informe de registro de Radius Live

### **Troubleshoot**

Para este caso, utiliza dos flujos: las sesiones passiveID y el flujo de autorización. Para habilitar los debugs, navegue hasta Operaciones > Troubleshooting > Debug Wizard > Debug Log Configuration y elija el nodo ISE.

Para PassiveID, habilite los siguientes componentes al nivel DEBUG:

• PassiveID

Para comprobar los registros, basándose en el proveedor de ID pasiva, el archivo que se debe comprobar para este escenario, debe revisar el archivo passiveid-syslog.log, para los otros

proveedores:

- passiveid-agent.log
- passiveid-api.log
- passiveid-endpoint.log
- passiveid-span.log
- passiveid-wmilog

Para el flujo de autorización, habilite los siguientes componentes en el nivel DEBUG:

- motor de políticas
- prt-JNI

#### Ejemplo:

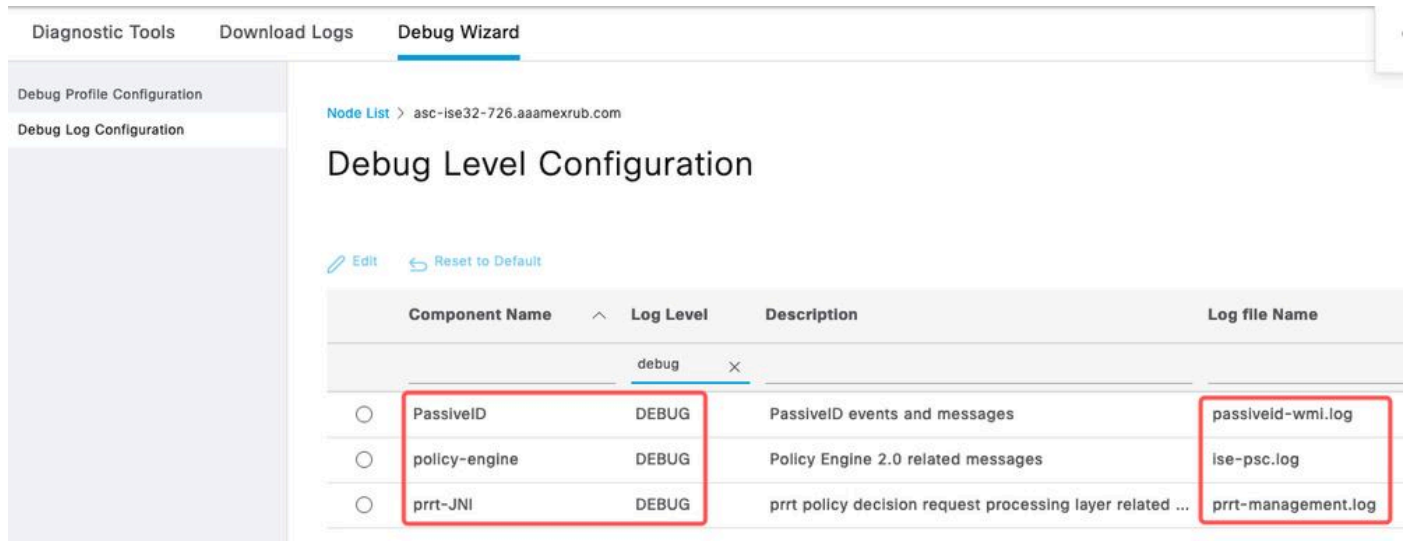

Depuraciones habilitadas

### Acerca de esta traducción

Cisco ha traducido este documento combinando la traducción automática y los recursos humanos a fin de ofrecer a nuestros usuarios en todo el mundo contenido en su propio idioma.

Tenga en cuenta que incluso la mejor traducción automática podría no ser tan precisa como la proporcionada por un traductor profesional.

Cisco Systems, Inc. no asume ninguna responsabilidad por la precisión de estas traducciones y recomienda remitirse siempre al documento original escrito en inglés (insertar vínculo URL).